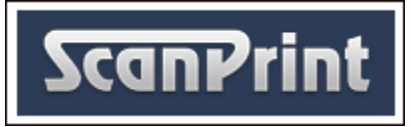

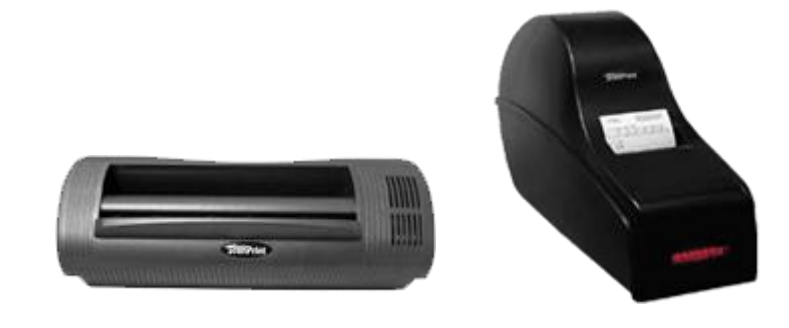

**ScanPrint Scanner** SP5001 **ScanPrint Printer** SP7000

# <span id="page-0-0"></span>**Installation and User Manual**

## Contents

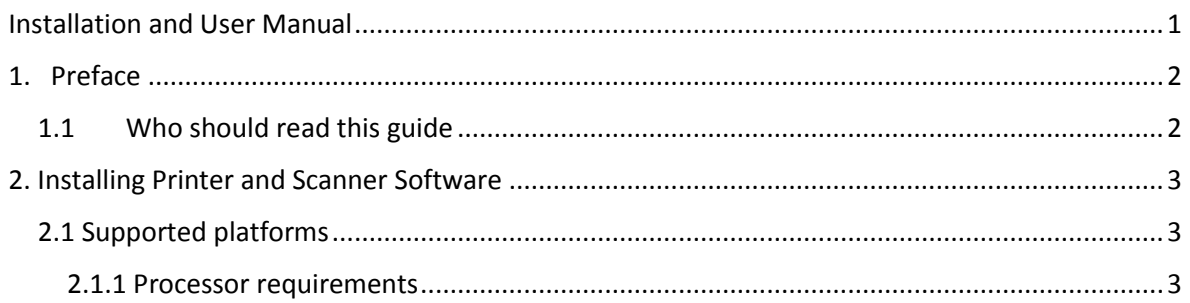

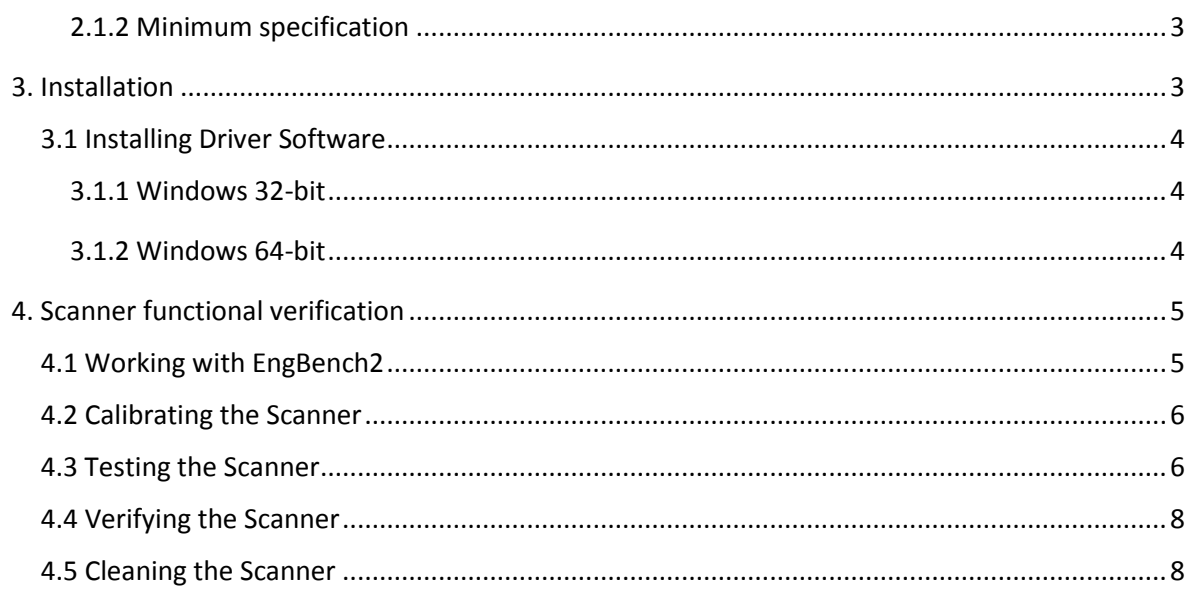

# <span id="page-1-0"></span>1. Preface

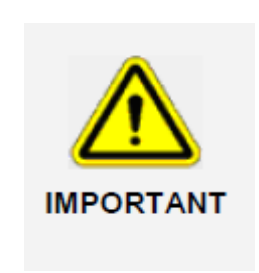

**The configuration methods discussed in this document have been tested and approved by ScanPrint. Configurations other than those detailed in this document may result in system malfunction. ScanPrint cannot accept responsibility for component malfunctions resulting from configurations different to those detailed in this document if the changes were not first discussed with ScanPrint.** 

## <span id="page-1-1"></span>1.1 Who should read this guide

This guide is for installation engineers responsibly for the installation and maintenance of ScanPrint printers and scanners.

# <span id="page-2-0"></span>2. Installing Printer and Scanner Software

#### <span id="page-2-1"></span>2.1 Supported platforms

- Windows XP (32-bit / 64-bit)
- $\bullet$  Windows 7 (32-bit / 64-bit)
- Windows 8 / 8.1 (32-bit / 64-bit)
- Windows 10 (64-bit)

#### <span id="page-2-2"></span>2.1.1 Processor requirements

Scanner and printer software is highly optimised and requires very low CPU overhead. The choice of a suitable target system depends upon the level of image processing required and whether you intend to create complex high-level image processing applications. For a basic and automatic bet entry slip (90 mm x 210mm) with traditional mark sense boxes, a low-spec processor is adequate.

#### <span id="page-2-3"></span>2.1.2 Minimum specification

ScanPrint recommend a minimum Specification of Windows XP with 1G of DDR3 memory

# <span id="page-2-4"></span>3. Installation

**Note:** ScanPrint recommend that if any previous ScanPrint or Cyberview software/drivers have been installed or uninstalled then a reinstallation of the OS is advisable to avoid driver compatibility issues

## <span id="page-3-0"></span>3.1 Installing Driver Software

#### <span id="page-3-1"></span>3.1.1 Windows 32-bit

Download and install the following drivers for Windows 32-bit Operating Systems:

[http://www.scanprint.co.uk/download/files/scanprintdriver-32bit.msi](http://www.scanprint.co.uk/download/files/scanprintdriver-64bit.msi)

#### <span id="page-3-2"></span>3.1.2 Windows 64-bit

Download and install the following drivers for Windows 64-bit Operating Systems:

<http://www.scanprint.co.uk/download/files/scanprintdriver-64bit.msi>

1) Run scanprintdriver-64bit.msi and click 'next'

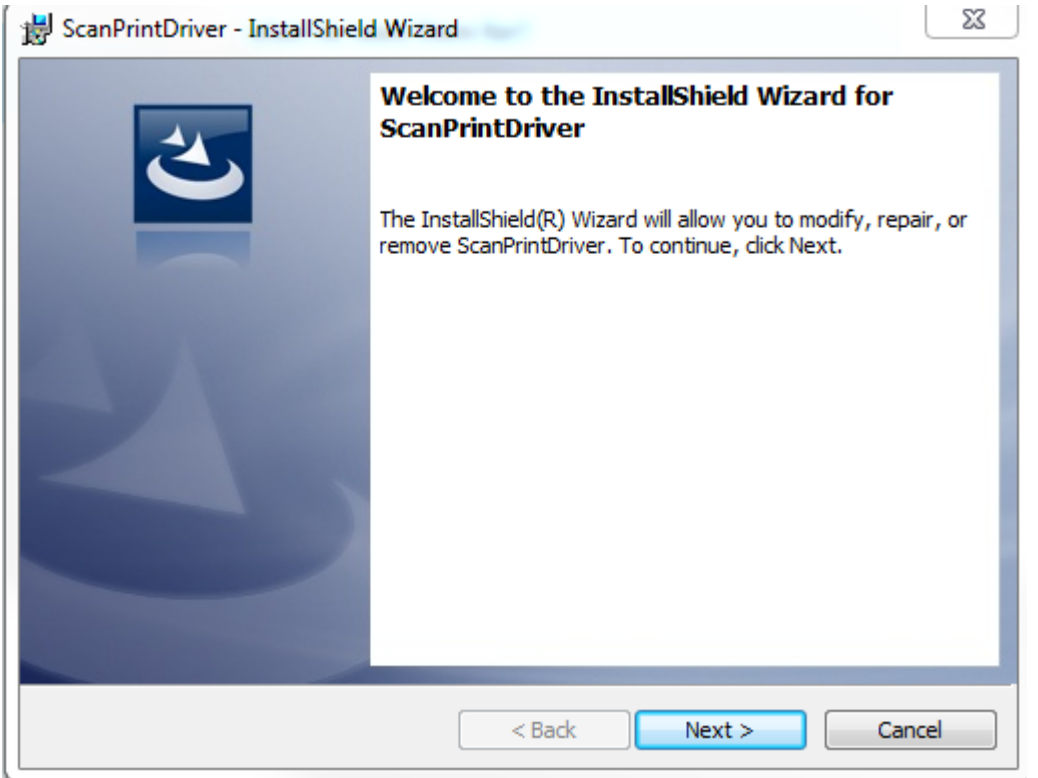

2) Click finish

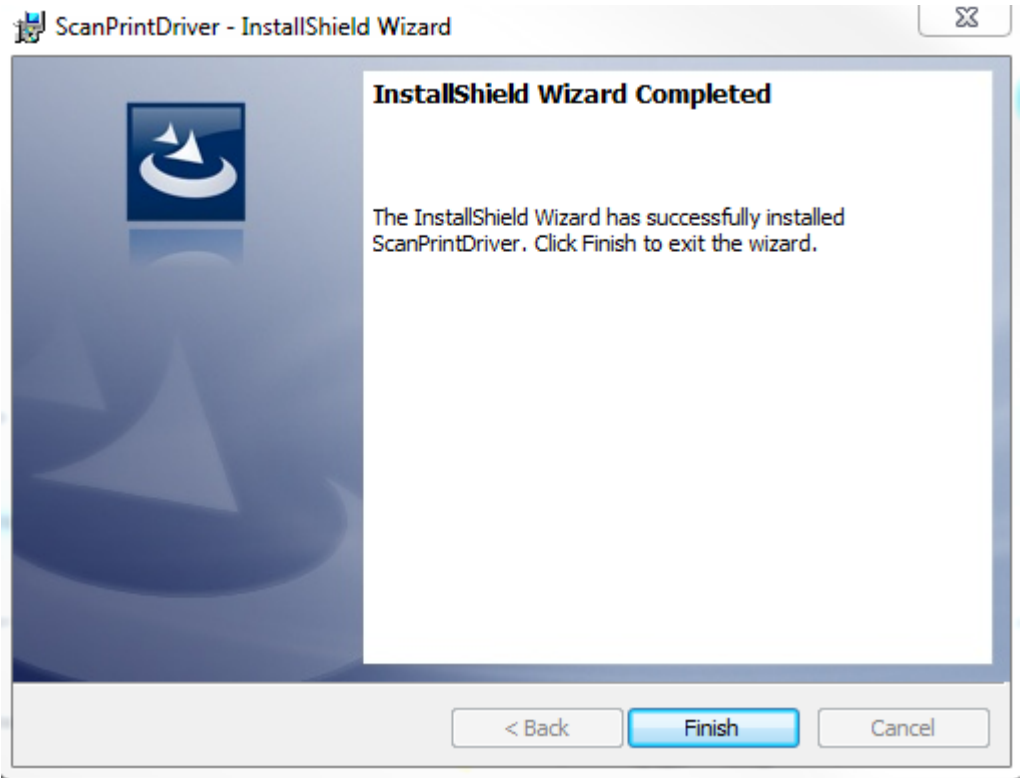

# <span id="page-4-0"></span>4. Scanner functional verification

Verification of scanner function is performed using the EngBench2 utility which can be downloaded here:

<http://www.scanprint.co.uk/download/files/engbench2.zip>

Please also download the latest version on Cybersc.dll from here:

[http://www.scanprint.co.uk/download/files/EngBench5\\_0\\_7\\_0.zip](http://www.scanprint.co.uk/download/files/EngBench5_0_7_0.zip)

Extract the .dll and replace the old version in the Engbench2 folder.

#### <span id="page-4-1"></span>4.1 Working with EngBench2

**EngBench2.exe** is a utility that aids the development, testing and performance tuning of ScanPrint scanners, printers and barcode readers. It activates all the low-level functions available through **CyberSc.dll** module, including hardware diagnostic functions.

## <span id="page-5-0"></span>4.2 Calibrating the Scanner

Scanners require calibration prior to use. Calibration involves inserting a blank piece of paper into the scanner. The piece of paper should be A4 or letter format size and white; using other white paper may result in scanning errors.

1. Select **CAL** from the EngBench2 menu bar.

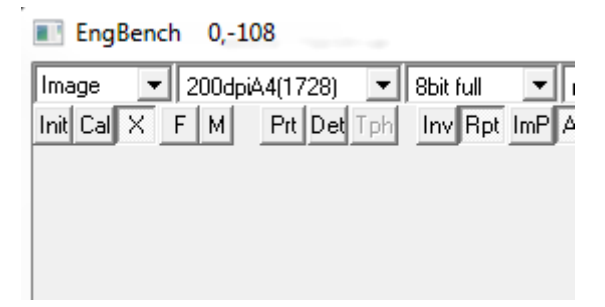

- 2. The *Insert White Paper* dialog box is displayed.
- 3. Introduce the 223mm edge of the calibration paper into the scanner as shown below; making sure that the paper is properly centred.

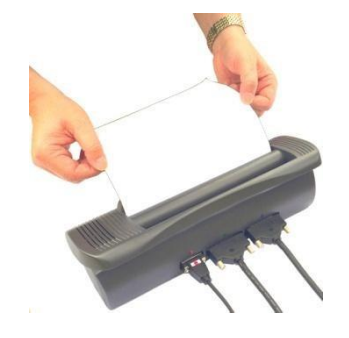

4. While holding the calibration paper in the scanner input guide, click **OK** on the *Insert White Paper* dialog box.

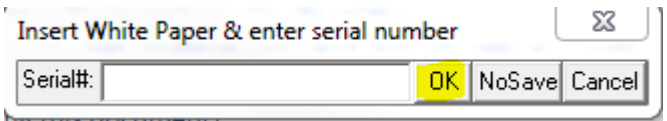

## <span id="page-5-1"></span>4.3 Testing the Scanner

The **EngBench2.exe** utility is used to test and maintain the printer and scanner.

Using File Manager, locate and run **EngBench2.exe**. The application console is displayed. A status of **Init**

If the calibrations was successful **OK** will be displayed.

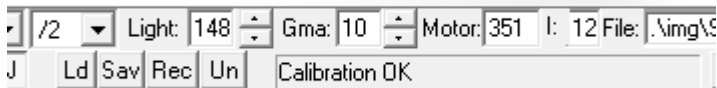

The status message, **Init KO,** indicates that the scanner is not properly connected. Verify all connections and ensure the power supply is on.

If you select the 'M' button a message box will appear with additional information on what's happening within the Engbench2 application.

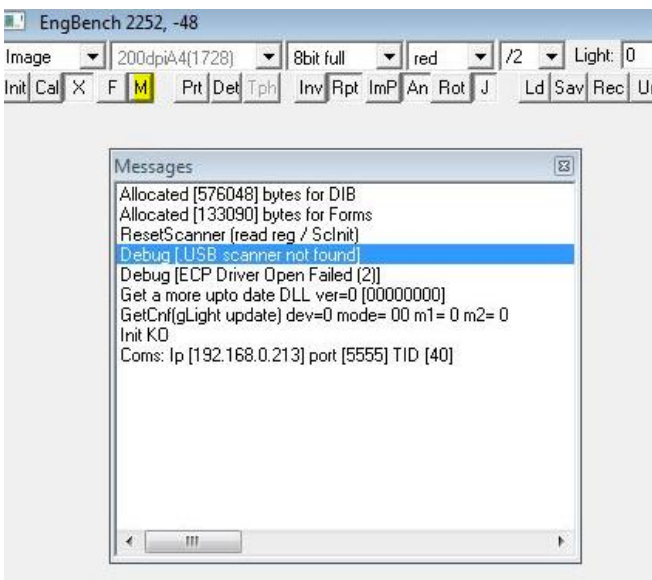

To restart the initialisation sequence, click the **Init** icon:

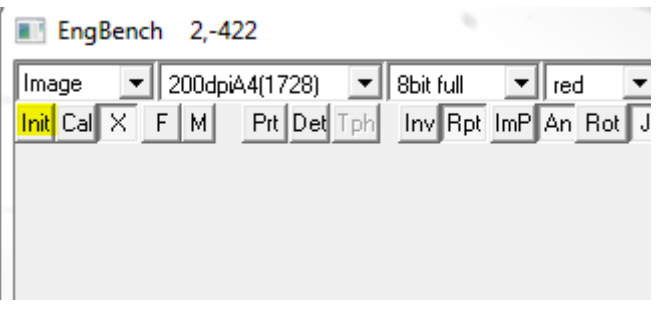

## <span id="page-7-0"></span>4.4 Verifying the Scanner

To verify scanner operation:

1. Insert a betting slip into the scanner. The scanner features an anti-jam mechanism and rejects documents placed too close to one side.

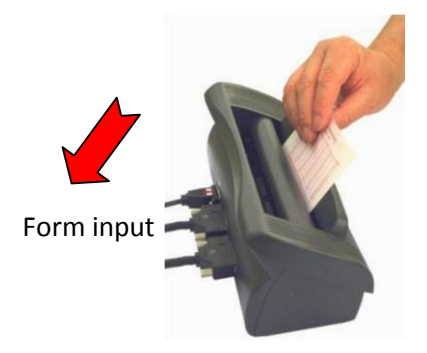

- 2. Once scanned, examine the image displayed and ensure it matches the original.
- 3. If the expected image is not displayed, try each of the following and retry the scan.
- 4. Ensure that the slip has been inserted in the proper direction.
- 5. Clean the scanner, and repeat the calibration procedure.
- 6. If after several trials the expected image is still not obtained, the scanner is faulty and must be replaced.

## <span id="page-7-1"></span>4.5 Cleaning the Scanner

Perform the following cleaning procedure once a week whenever black lines appear on the scanned image or when scanning errors occur.

Remove the scanner cover by holding the cover at both ends and pulling upwards.

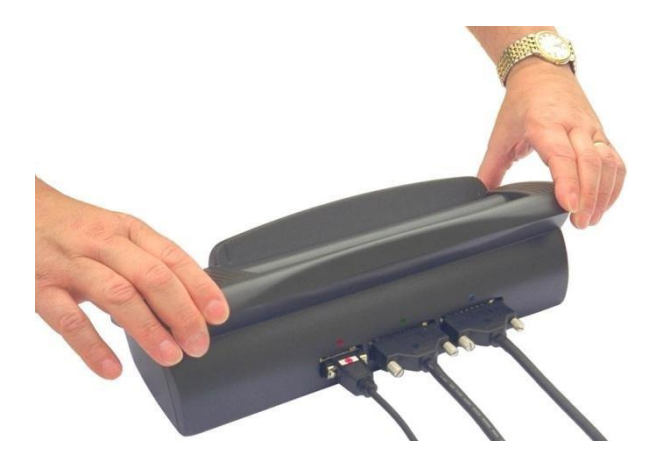

Place both thumbs on the green toothed lock levers and push backwards until both lever-tails are oriented upwards.

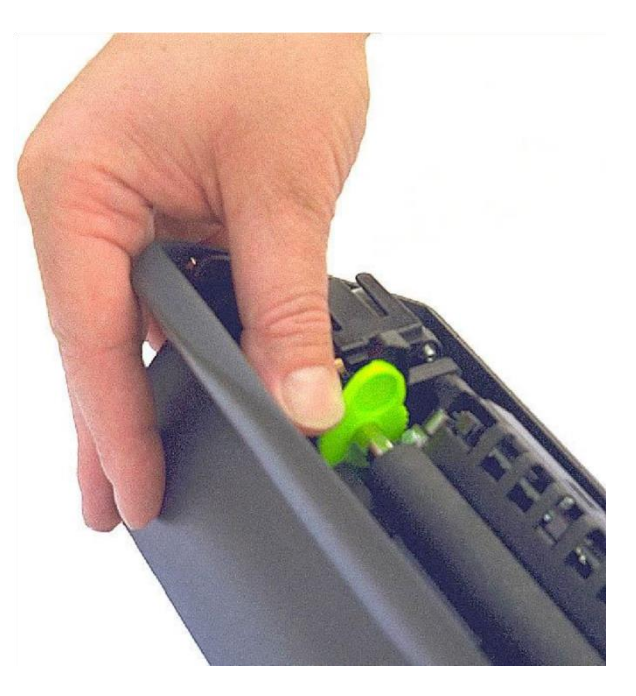

Remove the feed roller by holding both green lock tails and lifting straight up. The image sensor glass is now exposed.

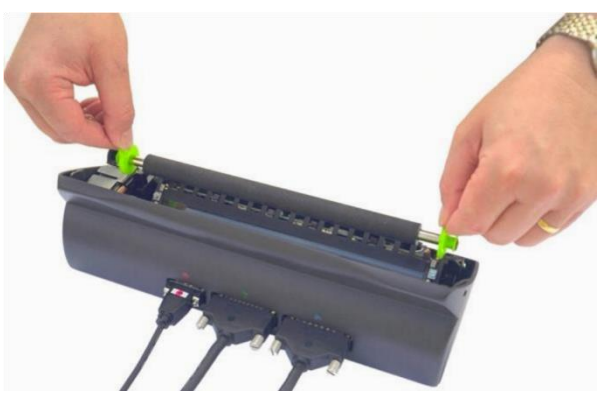

Gently wipe the glass from side to side using a new cleaning wipe provided ensuring the glass surface is completely free from deposits.

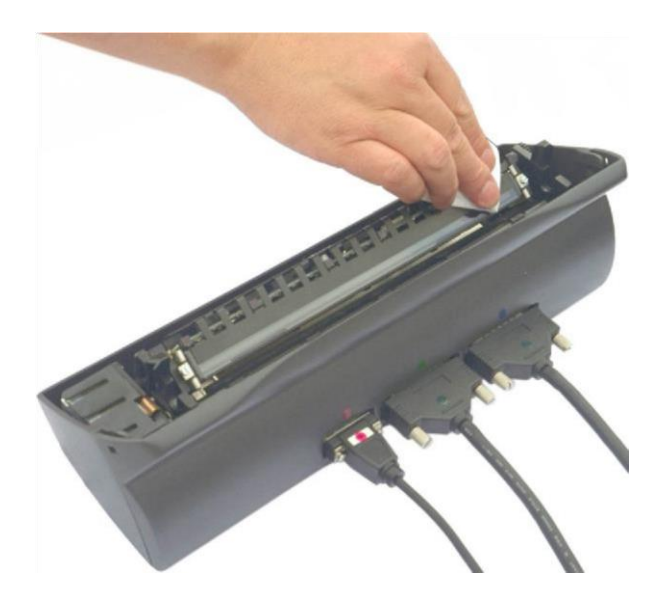

Replace the feed roller ensuring the toothed gear wheels are seated securely. Replace the scanner cover.